# **RESET YOUR PASSWORD** A STEP-BY-STEP GUIDE

#### Step 1

Go to sign in to your account by hovering over the profile icon and clicking "Sign In / Sign Up".

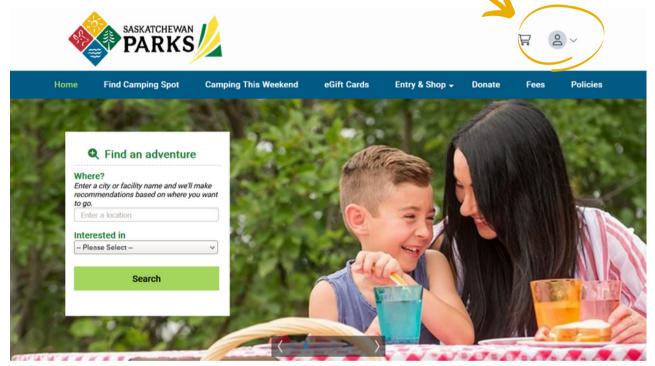

### **Step 2** Select "Forgot Password".

| SASKATCHEWAN<br>PARKS |                                       |               |            |              |                |        |      |        |
|-----------------------|---------------------------------------|---------------|------------|--------------|----------------|--------|------|--------|
| ne                    | Find Camping Spot                     | Camping Th    | is Weekend | eGift Cards  | Entry & Shop 🗸 | Donate | Fees | Polici |
| Sig                   | gn In                                 |               |            |              |                |        |      |        |
|                       | e take privacy seriously. Read our Pr | ivacy Policy  |            |              |                |        |      |        |
|                       | sting Customers                       | New Customers |            |              |                |        |      |        |
| ilov                  | esaskparks@gmail.com                  |               |            |              |                |        |      |        |
| Passw                 | vord                                  |               | Create     | e an Account |                |        |      |        |
| Forgo                 | t Password                            |               |            |              |                |        |      |        |
| 1                     | Sign In                               |               |            |              |                |        |      |        |

## Step 3

Enter your email address that you used to create your account. Check the "I'm not a robot" box (if it appears). Select the "Send Link" button.

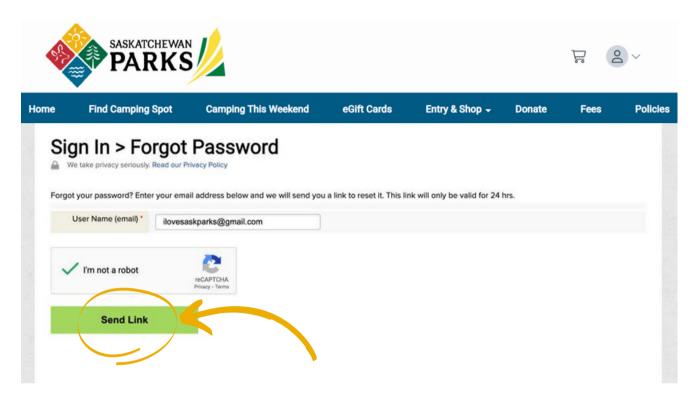

## Step 4

The following message will display:

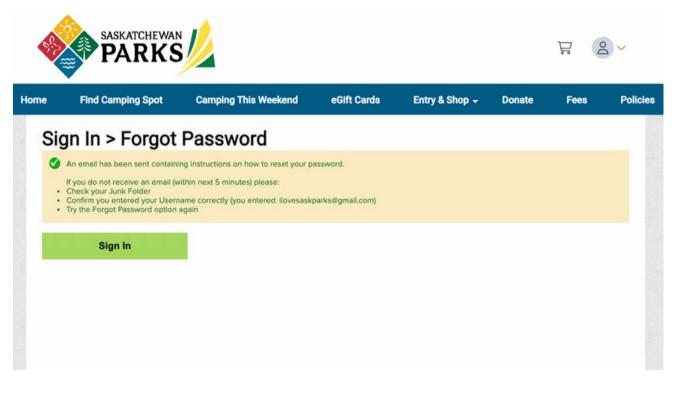

#### Step 5

Retrieve email through your provider (i.e. Gmail, SaskTel, Myaccess, etc.). Remember to check your spam or junk folder if you can't find the password reset email in your inbox.

Follow the instructions in the email to reset your password. The password reset link will be valid for 24 hours.

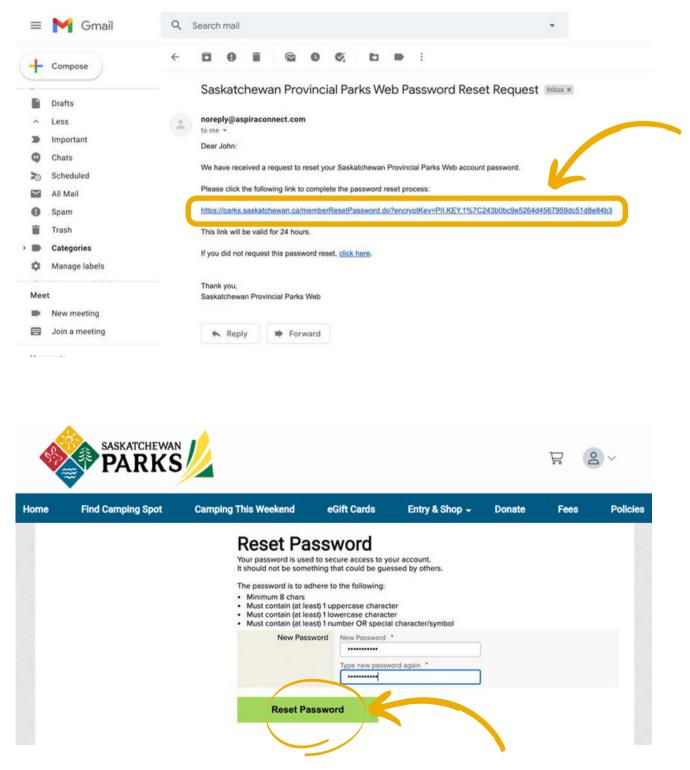